#### UNIKASSEL **BIBLIOTHEK**

## Shibboleth über Springer

- Gehen Sie bitte direkt auf die SpringerLink-Seite:<https://link.springer.com/>
- Melden Sie sich dort rechts oben an unter "Sign up/Log in":

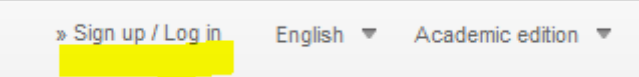

• Gehen Sie über "Access via your institution"

# Welcome back. Please log in.

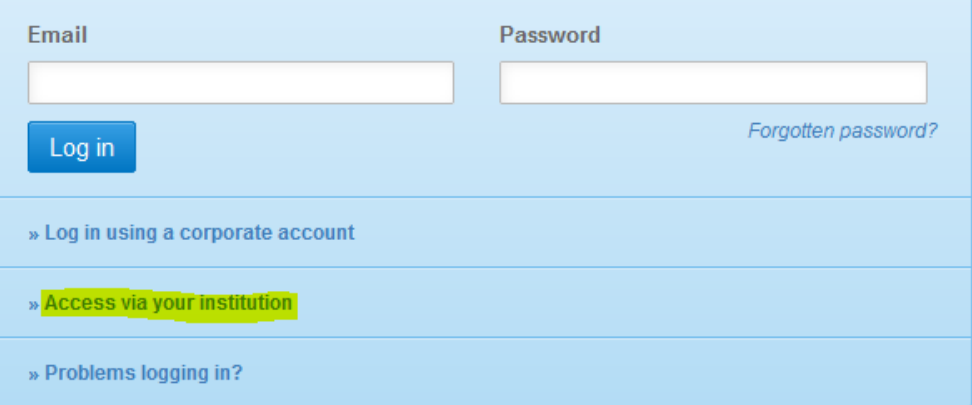

 Sie werden auf eine neue Seite weitergeleitet, auf der Sie Ihre Institution eingeben sollen. Suchen Sie dort nach "Kassel", dann wird automatisch unsere Universität Kassel gefunden.

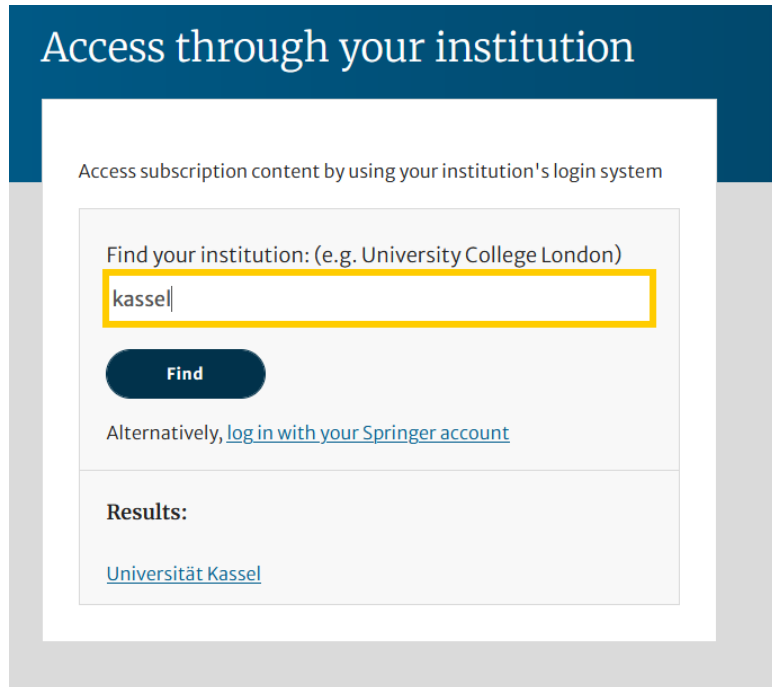

### UNIKASSEL **BIBLIOTHEK**

 Nun gelangen Sie auf eine Seite unserer Universität. Geben Sie hier bitte die Daten Ihres Uni-Accounts an.

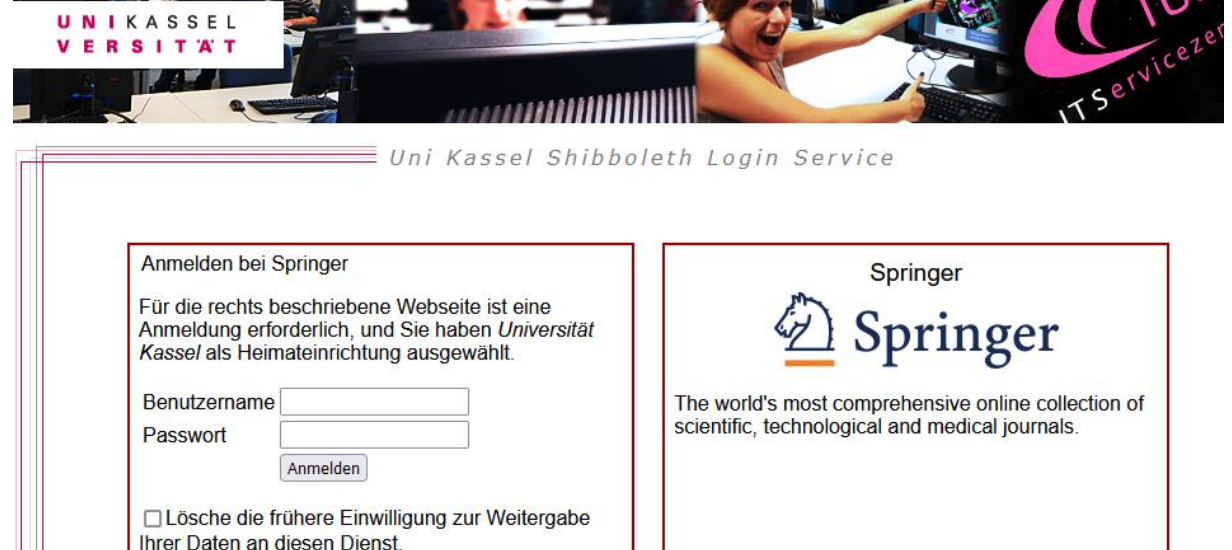

- Nun sind Sie direkt mit der Springer-Seite verbunden und können sich dort all unsere E-Books im Volltext aufrufen.
- Beachten Sie bitte: Sie erhalten nur Zugriff auf die elektronischen Medien, für die die Universitätsbibliothek Kassel auch eine Lizenz besitzt. Sie erkennen die Titel daran, dass kein gelbes Schloss angezeigt wird.

### UNIKASSEL **BIBLIOTHEK**

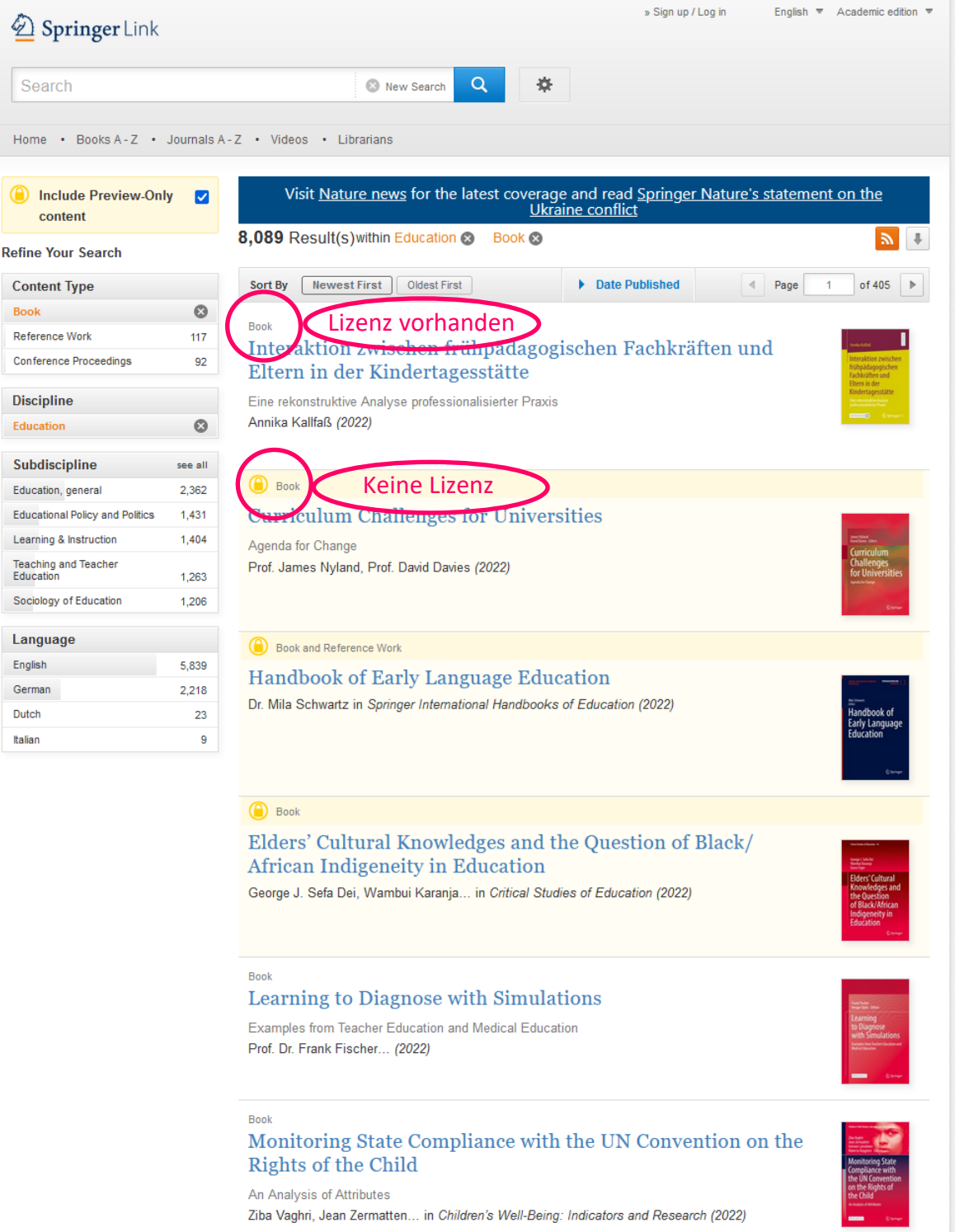